## Quick Start Guide

**Authors** 

# **intel**

Network and Edge Reference System Architectures - On Premises Edge AI Box

#### Develop and verify edge analytics services for On Prem Edge AI Box using BMRA on the Intel® Core™ processor.

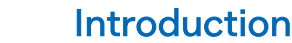

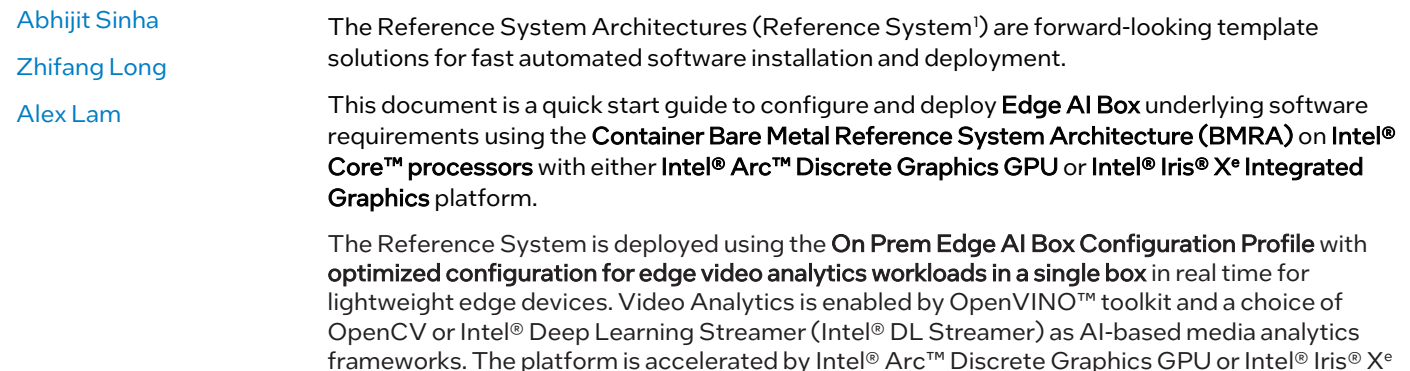

## On Prem Edge AI Box Architecture

[Figure 1](#page-0-0) shows the architecture diagram of the On Prem Edge AI Box Profile where media analytics frameworks OpenCV and Intel® DL Streamer are containerized and work alongside a Video Analytics base library container including OpenVINO™ toolkit and media accelerators, and drivers. The provided container suite is used for microservice-based system architectures.

Integrated Graphics, as shown in **Figure 1**.

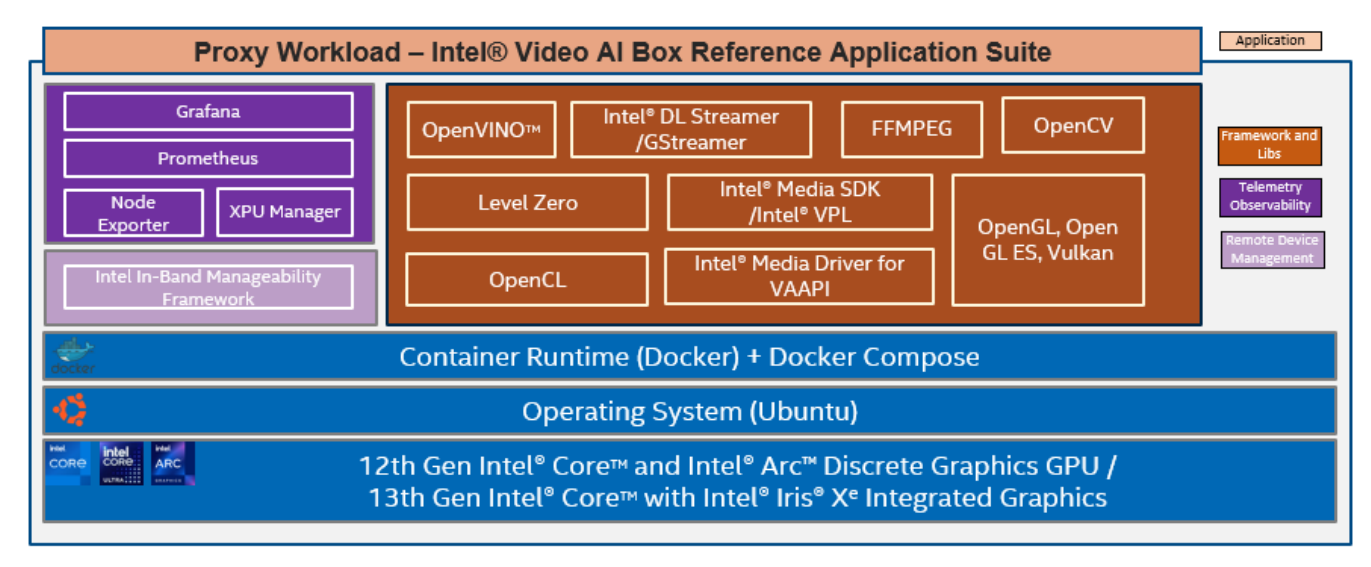

#### <span id="page-0-0"></span>Figure 1: Architecture of Edge AI Box deployment using BMRA **on\_prem\_aibox** Profile

<span id="page-0-1"></span> $^1$  In this document, "Reference System" refers to the Network and Edge Reference System Architecture.

## Hardware BOM

Following is the list of the hardware components that are required for setting up Reference Systems:

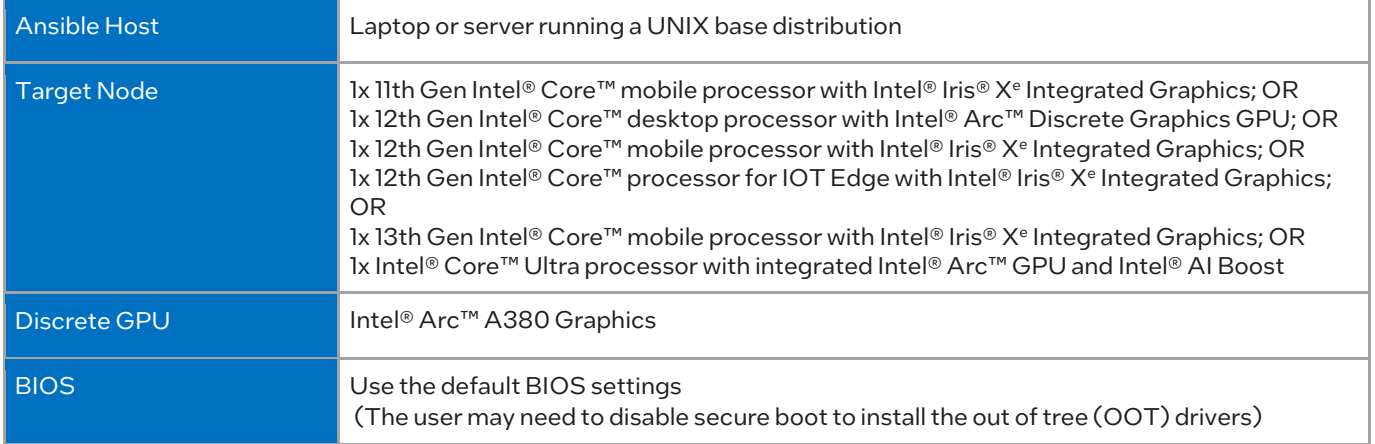

## Software BOM

Following is the list of the software components that are required for setting up Reference Systems:

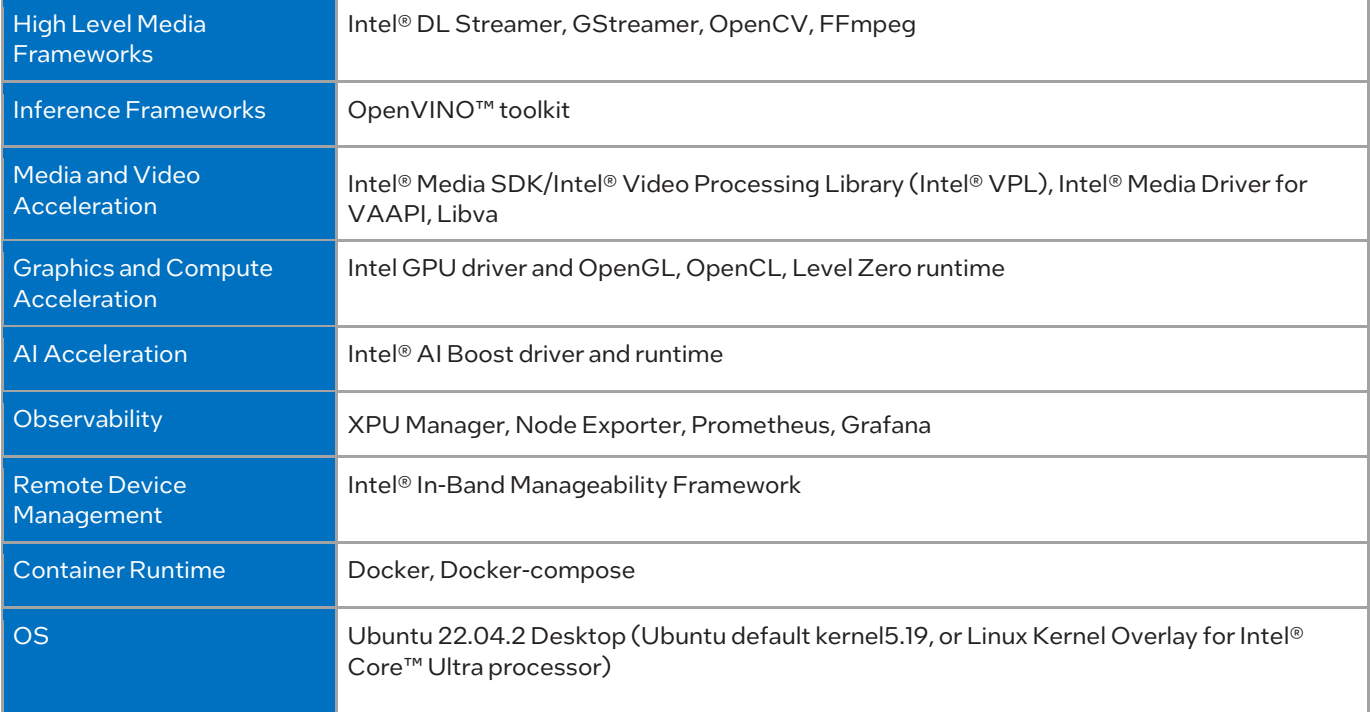

For more details on software versions for the On Prem Edge AI Box Profile, refer to Chapter 4 of BMRA User Guide listed in the [Reference Documentation](#page-6-0) section.

## Getting Started

#### **Prerequisites**

Before starting the deployment, perform the following steps:

- A fresh OS installation is expected on the controller and target nodes to avoid a conflict between the RA deployment process with the existing software packages. To deploy RA on the existing OS, ensure that there is no prior Docker or Kubernetes\* (K8s) installations on the server(s).
- The target nodes hostname must be in lowercase, numerals, and hyphen ' '.
	- o For example: wrk-8 is acceptable; wrk\_8, WRK8, Wrk^8 are not accepted as hostnames.
- The target node must be Network Time Protocol (NTP) synced, i.e., the correct date and time must be set.
- The BIOS on the target node is set as per the recommended settings.

#### Deployment Setup

Ansible playbooks are used to install the Bare Metal (BMRA), which sets up the infrastructure for an On Prem Edge AI Box. Figure [2](#page-2-0) shows the deployment model for Edge AI Box infrastructure using BMRA.

The target device starts with Ubuntu 22.04.2 Desktop only, acting as both Ansible host and target, and it ends with the deployed infrastructure using the on prem aibox Reference System profile.

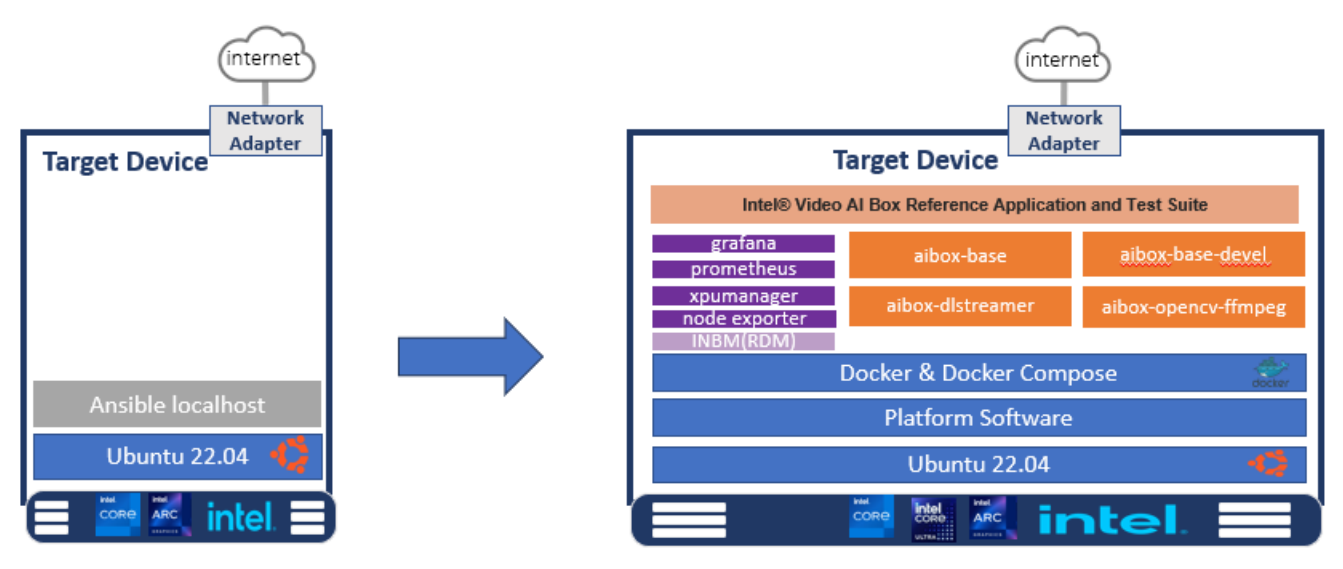

#### <span id="page-2-0"></span>Figure 2: BMRA deployment setup for Edge AI Box

#### Installation Flow for RA Deployment

Ansible playbooks are used to install the Bare Metal (BMRA), which sets up the infrastructure for an On Prem Edge AI Box.

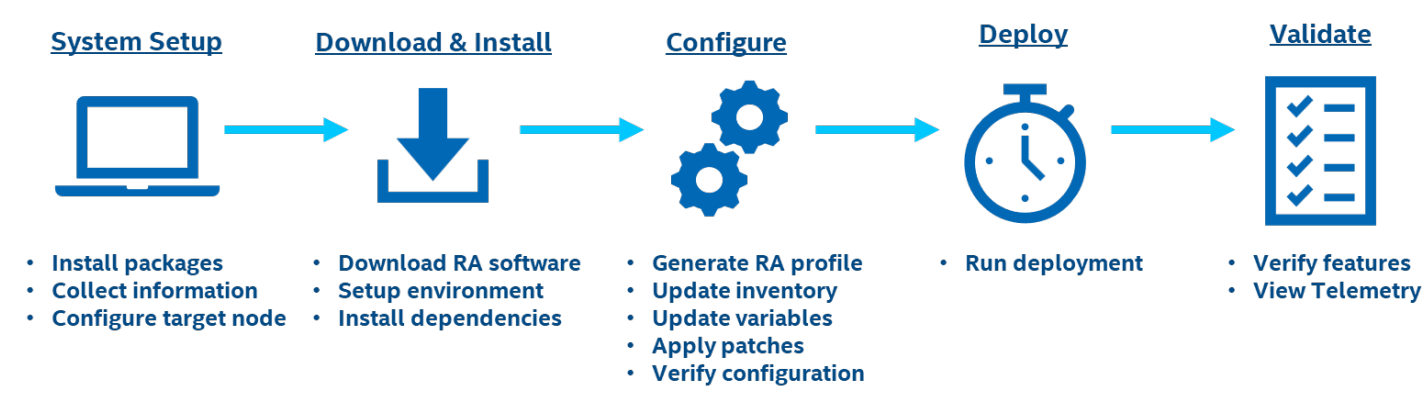

#### Figure 3: RA Deployment Flow

## Step 1 – Set Up the System

The Edge AI Box is deployed on a single target host running Ubuntu OS. The deployment is on a localhost bare-metal environment (known as target host) and there is no need for a separate Ansible host for this deployment.

#### Target Host

```
Install necessary packages (some might already be installed):
       # sudo apt update
       # sudo apt install -y python3 python3-pip openssh-client git build-essential
       # pip3 install –upgrade pip
```
## Step 2 – Download and Install

#### Target Host

1. Download the source code from the GitHub repository for the Reference System server:

```
# git clone https://github.com/intel/container-experience-kits/
# cd container-experience-kits
```
- 
- # git checkout v24.01
- 2. Set up Python\* virtual environment and install dependencies:

```
# python3 -m venv venv
# source venv/bin/activate
# pip3 install -r requirements.txt
```
3. Install Ansible dependencies for the Reference System:

# ansible-galaxy install -r collections/requirements.yml

4. If the target device is an Intel® Core™ Ultra processor,then first download the related NDA packages.

4.1 Download Ubuntu with Kernel Overlay for Intel® Core™ Ultra processor – Software Packages [\(Software Kit:](https://www.intel.com/content/www/us/en/secure/design/confidential/software-kits/kit-details.html?kitId=781820)  [781820\)](https://www.intel.com/content/www/us/en/secure/design/confidential/software-kits/kit-details.html?kitId=781820) and Intel® AI Boost driver, then put kernel, audio firmware, and Intel® AI Boost driver in /tmp/ folder as shown below:

```
tmp
   driver
    │ └── vpu-linux-drivers-ubuntu2204-release-*.tar.gz
    firmware
    │ └── intel
          - sof-ace-tplg
              │ │ ├── sof-mtl-es83x6-ssp1-hdmi-ssp02.tplg
              — sof-mtl-rt711.tplg
           soft-ipc4- mtl
                  - sof-mtl.ri
   linux-kernel-overlay
      - linux-headers-*-mainline-tracking-* amd64.deb
       - linux-image-*-mainline-tracking-* amd64.deb
      - linux-libc-dev * amd64.deb
```
Note: The exact package version or name may be changed in different releases, so use \* in the above filename as an example.

4.2 For localhost deployment, you must manually install the overlay kernel.

# sudo dpkg -i /temp/linux-overlay-kernel/\*.deb

Modify the grub option to boot from the kernel, and then reboot to the kernel before following the Ansible deployment.

```
# sudo vim /etc/default/grub
```
#### GRUB\_DEFAULT="Advanced options for Ubuntu>Ubuntu, with Linux \* -mainline-tracking- \*"

Note: Change above \* to match the kernel version you installed.

```
# sudo update-grub
# sudo reboot
```
#### **System Setup**

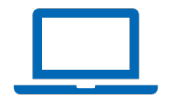

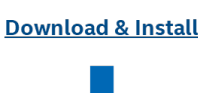

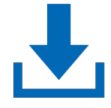

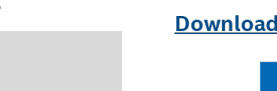

For remote deployment (Ansible Host and Target Node are not on the same machine), there is no need to do the kernel installation manually.

## Step 3 – Configure

The On Prem AI Box configuration profile (on  $p$ rem  $a$ ibox) is used for this deployment.

#### Target Host

1. Generate the configuration files:

# export PROFILE=on\_prem\_aibox make examples ARCH=core # cp examples/k8s/\${PROFILE}/inventory.ini .

Note:

1) The AI Box is deployed on the target (localhost) so the *inventory.ini* file does not need updates. 2) If the target device is Intel® Core Ultra ™ processor, the above ARCH parameter in the make command line should be specified as :

make examples ARCH=ultra

2. Copy group vars and host vars directories to the project root directory:

# cp -r examples/k8s/\${PROFILE}/group vars examples/k8s/\${PROFILE}/host vars .

3. Update the host vars filename with the target machine's hostname:

# mv host vars/node1.yml host vars/localhost.yml

4. If the server is behind a proxy, update group\_vars/all.ym/by updating and uncommenting the lines for http\_proxy, https\_proxy, and additional no proxy.

## Proxy configuration ## http\_proxy: "http://proxy.example.com:port" https proxy: "http://proxy.example.com:port" additional no proxy: ".example.com, mirror ip"

If the target device is Intel® Core™ Ultra processor and you store the NDA packages in different locations in the above step 2, update the below paths:

```
update_kernel: true
nda_kernel_path: "/tmp/linux-kernel-overlay"
nda<sup>-firmware</sup> path: "/tmp/firmware"
nda<sup>driver</sup> path: "/tmp/driver"
```
5. Set "intel\_inband\_manageability\_enabled" to true and configure "intel\_inband\_manageability\_mode" as "cloud" or "inbc"(local mode). For this document, we will be using the "inbc" mode:

```
intel base container enabled: true
intel<sup>-</sup>inband manageability enabled: true # Supported values for mode are 'inbc', 'cloud'.
```
# If local inbc option is chosen, then provisioning will be performed automatically, otherwise provisioning should be run manually using the provision-tc command. # For more information, refer to: https://github.com/intel/intel-inbmanageability/blob/develop/docs/In-Band%20Manageability%20Installation%20Guide%20Ubuntu.md

intel\_inband\_manageability\_mode: 'inbc'

6. Apply required patches for Kubespray (even though we do not install Kubernetes, itis needed for compatibility with other Ansible scripts):

# ansible-playbook -i inventory.ini playbooks/k8s/patch\_kubespray.yml

7. (Recommended) You can check the dependencies of components enabled in group vars and host vars with the package dependency checker:

# ansible-playbook -i inventory.ini playbooks/preflight.yml

8. (Optional) Verify that Ansible can connect to the target server by running the following command and checking the output generated in the *all\_system\_facts.txt* file:

# ansible -i inventory.ini -m setup all > all system facts.txt

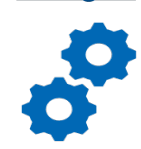

**Configure** 

## Step 4 – Deploy

#### Target Host

Now the BMRA on prem aibox configuration profile can be deployed on the bare metal system by using the following command:

# ansible-playbook -i inventory.ini -b -K playbooks/on\_prem\_aibox.yml

## Step 5 – Validate Video Analytics

#### Target Host

1. After the successful deployment of the on\_prem\_aibox profile, the base container-related Docker files and scripts are generated in the following location.

```
# ls /opt/intel/base_container/
           dockerfile/ \overline{\phantom{a}} # Base container Dockerfiles and build scripts<br>test/ \overline{\phantom{a}} # Test container Dockerfiles, build scripts, a
                                           # Test container Dockerfiles, build scripts, and test
scripts
```
2. You can use the build and test scripts to build and test the base containers. Following is an example to build and test the dlstreamer base container. The test uses Intel® DL Streamerto detect cars in an input video.

```
# cd /opt/intel/base_container/dockerfile
# ./build_base.sh
# ./build_dlstreamer.sh
# cd /opt/intel/base_container/test
```

```
#./test_dlstreamer.sh
```
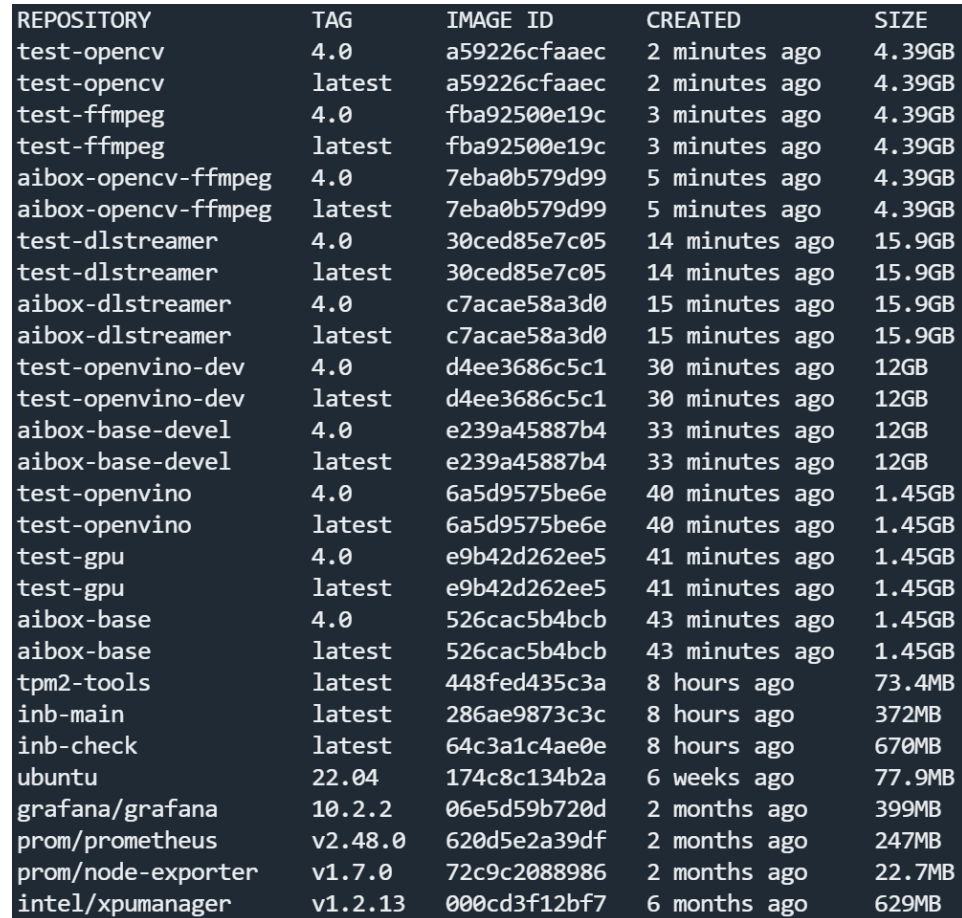

3. On completion of the test, the results can be checked. If the test is successful, you see PASSED in the test result file.

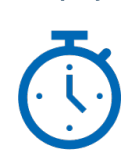

**Deploy** 

#### **Validate**

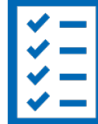

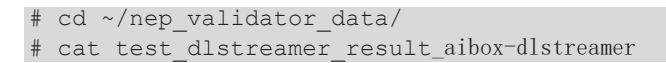

4. On successful test completion, the output video can be seen marked with rectangle bounding boxes and object labels in the videos directory:

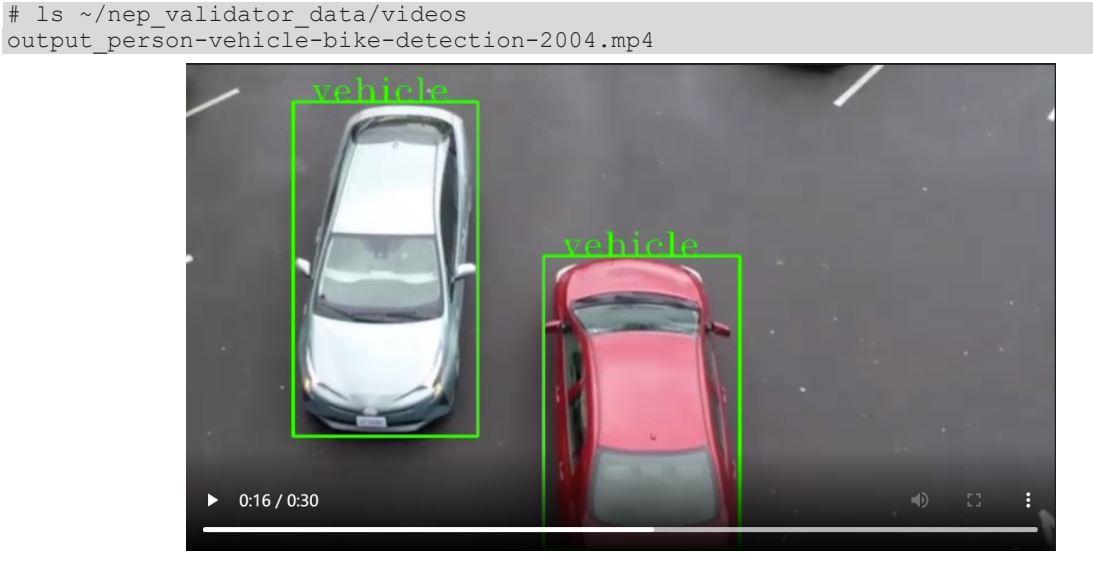

#### Figure 3: Edge AI Box test results with rectangle bounding boxes and object labels over the videos

<span id="page-6-0"></span>Additional feature verification tests for the on prem aibox configuration profile can be foun[d here.](https://github.com/intel/container-experience-kits/tree/master/validation/verification-manual/base_container/)

## Step 6 – Validate Telemetry

- 1. After the successful deployment of the on prem aibox profile, telemetry related services are started automatically. User can use browser to open built-in dashboards to view the telemetry graphs.
	- If user uses the device with local display, they can directly login to https://127.0.0.1:3000/ with local browser.
	- If user uses the device remotely via ssh, they can forward port 3000 to a local PC by using the below command, then login to https://127.0.0.1:3000 with local browser.
		- o "ssh -L 3000:127.0.0.1:3000 user@aibox\_device\_ip"

The default username and password are admin/admin. The first login will ask the user to change the password.

- 2. After login, click left top "menu" button, navigate to "Home -> Dashboards -> General" to view the available dashboards.
	- Double-click node-exporter dashboard to see CPU and OS telemetries.

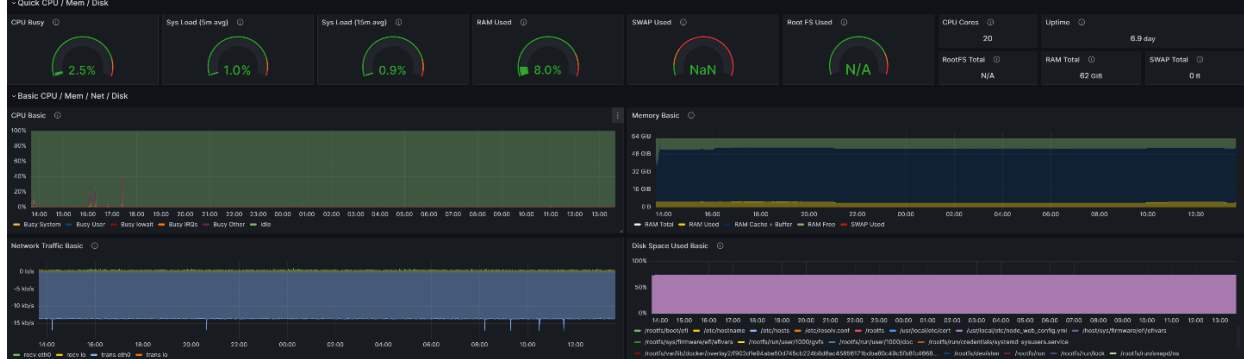

• Double-click xpumanager dashboard to see GPU telemetries.

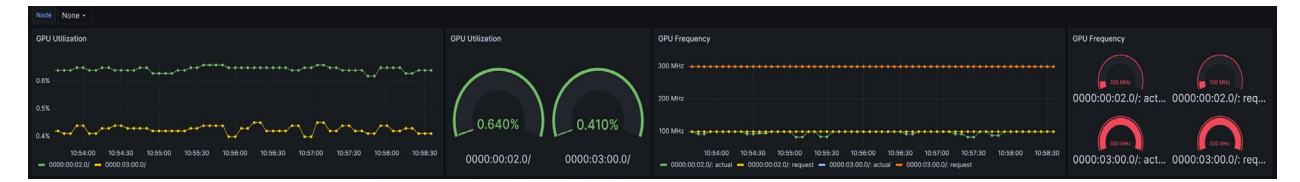

Note: The GPU telemetries from xpumanager does not work on the Intel® Core™ Ultra processor, and will be supported in the future releases.

## Step 7 – Validate Intel® AI Boost on Intel® Core™ Ultra Processor

1. Use the below command to check whether the Intel® AI Boost driver is installed correctly.

```
$ lsmod | grep vpu
```
The below output is shown when the VPU driver module is loaded.

intel\_vpu 245760 0<br>drm shmem helper 24576 1 intel vpu drm\_shmem\_helper 24576 1<br>drm 659456 12 drm 659456 12 intel\_vpu,drm\_kms\_helper,drm\_shmem\_helper,drm\_display\_helper,drm\_buddy,i915,ttm

2. Use the below command to run the Intel® AI Boost test and check the result.

```
$ cd /opt/intel/vpu-linux-driver/bin
$ ./vpu-benchmark-test -m /usr/local/share/vpu/validation/models/20230620_vpu-models-por-
ir_v11_ov_2023.0.0-10926-b4452d56304/resnet-50-pytorch/onnx/FP16-INT8/resnet-50-pytorch.xml
```
The below output is shown when the test is PASSED, and the throughput FPS is shown.

```
…
[Step 11/11] Dumping statistics report
  INFO ] Execution Devices: [ 3720 ]<br>INFO 1 Count: ( 40536 iterations
[ INFO ] Count: 40536 iteration: 40536 iterations and 40536 iterations and 40536 iterations and 40536 iterations and 40536 iterations and 40536 iterations and 40536 iterations and 40536 iterations and 40536 iterations and 
[ INFO ] Duration:
[ INFO ] Latency:<br>[ INFO ] Media
   INFO ] Median: 5.90 ms<br>
INFO ] Average: 5.92 ms
  INFO ] Average:<br>INFO ] Min:
[ INFO ] Min: 3.55 ms<br>[ INFO ] Max: 13.61 m
                                               13.61 ms<br>675.53 FPS
[ INFO ] Throughput:
real 1m1.455s<br>user 0m8.133s
user 0m8.133s<br>sys 0m1.151s
            0m1.151s
+ set +x
Run benchmark app on /usr/local/share/vpu/validation/models/20230620_vpu-models-por-
ir_v11_ov_2023.0.0-10926-b4452d56304/resnet-50-pytorch/onnx/FP16-INT8/resnet-50-pytorch.xml
with success
Test PASSED
```
## Step 8 – Validate Remote Device Management

The RDM features are required to trigger a remote reboot, update the system packages by apt package, and update the container image for pulling a public Docker image from the default hub. The deployment is based on "on\_prem\_aibox" profile with "intel\_inband\_manageability\_enabled" enabled, and the supported modes are "cloud" and "inbc".

#### 8.1. Steps to verify RDM with inbc mode

- 1. Make sure the on\_prem\_aibox deployment is passed in the previous step.
- 2. Run inbc cmd to pull a Docker image. # inbc aota --app docker --command pull --version 1.0 --containertag nginx:latest
- 3. The expected output is shown below:

```
…
containertag nginx:latest
    INFO:Connected to MQTT broker: localhost on port: 8883
    Subscribe to: manageability/response
```
 Subscribe to: manageability/event INFO:Publishing message: <?xml version="1.0" encoding="utf-8"?><manifest><type>ota</type><ota><header><type>aota</type><repo>remote</repo></header><ty pe><aota><cmd>pull</cmd><app>docker</app><deviceReboot>no</deviceReboot><version>1.0</versi on><containerTag>nginx:latest</containerTag></aota></type></ota></manifest> on topic: manageability/request/install with retain: False INBC command-line utility tool |INFO:Message received: Command: install\_check passed. Message: Install check passed. on topic: manageability/event -INFO:Message received: {"status": 200, "message": "COMMAND SUCCESSFUL"} on topic: manageability/response AOTA Command Execution is Completed INFO:INBC code: 0 INFO:Disconnected from MQTT broker

4. Confirm that the NGINX image exists on the system: # docker images |grep nginx 2 months ago 187MB

## Reference Documentation

The *[Network and Edge Bare Metal Reference System Architecture User Guide](https://networkbuilders.intel.com/solutionslibrary/network-and-edge-container-bare-metal-reference-system-architecture-user-guide)* provides information and a full set of installation instructions for a BMRA.

The *[Network and Edge Reference System Architectures Portfolio User Manual](https://networkbuilders.intel.com/solutionslibrary/network-and-edge-reference-system-architectures-portfolio-user-manual)* provides additional information for the Reference Architectures including a complete list of reference documents.

The *[Edge AI Box](https://www.intel.com/content/www/us/en/developer/articles/reference-implementation/intel-video-ai-box.html)* website provides more information for the sample test cases and usage for version 3.1.

Other collaterals, including technical guides and solution briefs that explain in detail the technologies enabled in the Reference Architectures are available in the following location: [Network & Edge Platform Experience Kits.](https://networkbuilders.intel.com/intel-technologies/experience-kits)

## Document Revision History

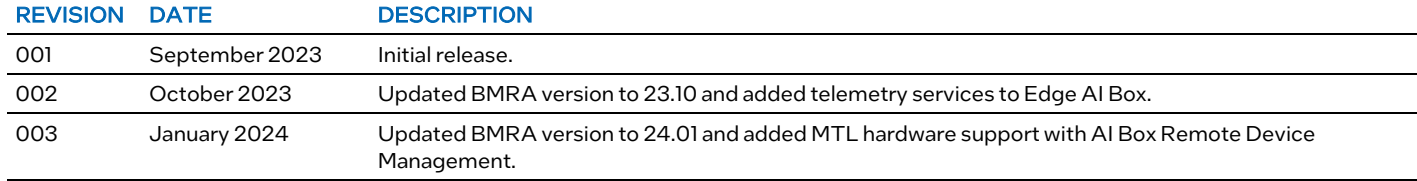

## intel.

No product or component can be absolutely secure.

Intel technologies may require enabled hardware, software, or service activation.

Intel does not control or audit third-party data. You should consult other sources to evaluate accuracy.

© Intel Corporation. Intel, the Intel logo, and other Intel marks are trademarks of Intel Corporation or its subsidiaries. Other names and brands may be claimed as the property of others.

0124/DN/WIT/PDF 788715-003US